# **Eigene Farbeinstellungen**

Manchmal ist es hilfreich, wenn man die Farben, welche von den WS2812B erzeugt werden abändert, um z.B.: Qualitätsschwanken der LED-Charge oder auch die Gardinen der Modellbauhäuser zu kompensieren.

Es lassen sich aber auch die Helligkeitsstufen dreier Einzel-LEDs justieren, die an einem WS2811 angeschlossen sind.

Dazu steht im Programm-Generator das "Farbtestprogramm" von Harold, sowie mehrere Makros für die Speicherung der Änderungen, zur Verfügung.

# **Anleitung**

### **Eigene Farbeinstellungen**

Die Änderungen für die Farben betrifft alle RGB-LEDs, welche nach dem Eintrag "Set ColTab" im Programm-Generator kommen und über eine veränderbare Farbe verfügen.

Die LEDs vor dem Eintrag werden durch die Änderungen nicht beeinflusst. Die Änderungen wirken sich auch nur auf die änderbaren Licht-Makros aus.

**Es können nur LEDs angesteuert werden, die dem Arduino bekannt sind. Wenn man 20 LEDs angeschlossen hat und nicht alle auswählen kann, bitte im Programm-Generator als** letzte Zeile das Makro "RESERVE LED(20)" eintragen und zum Arduino hochladen. Danach **sind die neuen LEDs auch verfügbar.**

#### **Liste der veränderbaren Farbmakros**

- ROOM COL0
- ROOM COL1
- ROOM COL2
- ROOM COL3
- ROOM COL4
- ROOM COL5
- GAS\_LIGHT D
- GAS LIGHT
- NEON LIGHT D
- NEON LIGHT M
- 
- NEON LIGHT
- ROOM TV0 A
- ROOM TV0 B
- ROOM TV1 A • ROOM TV1 B
- SINGLE\_LED

• SINGLE LED D

Um die Farbeinstellungen aus der Farbtabelle zu verändern muss wie folgt vorgegangen werden.

#### Das Makro "Farbe und Helligkeit einstellen" (ehem. Set\_ColTab) im Programm-Generator aufrufen. Dieses startet automatisch den Farbtest.

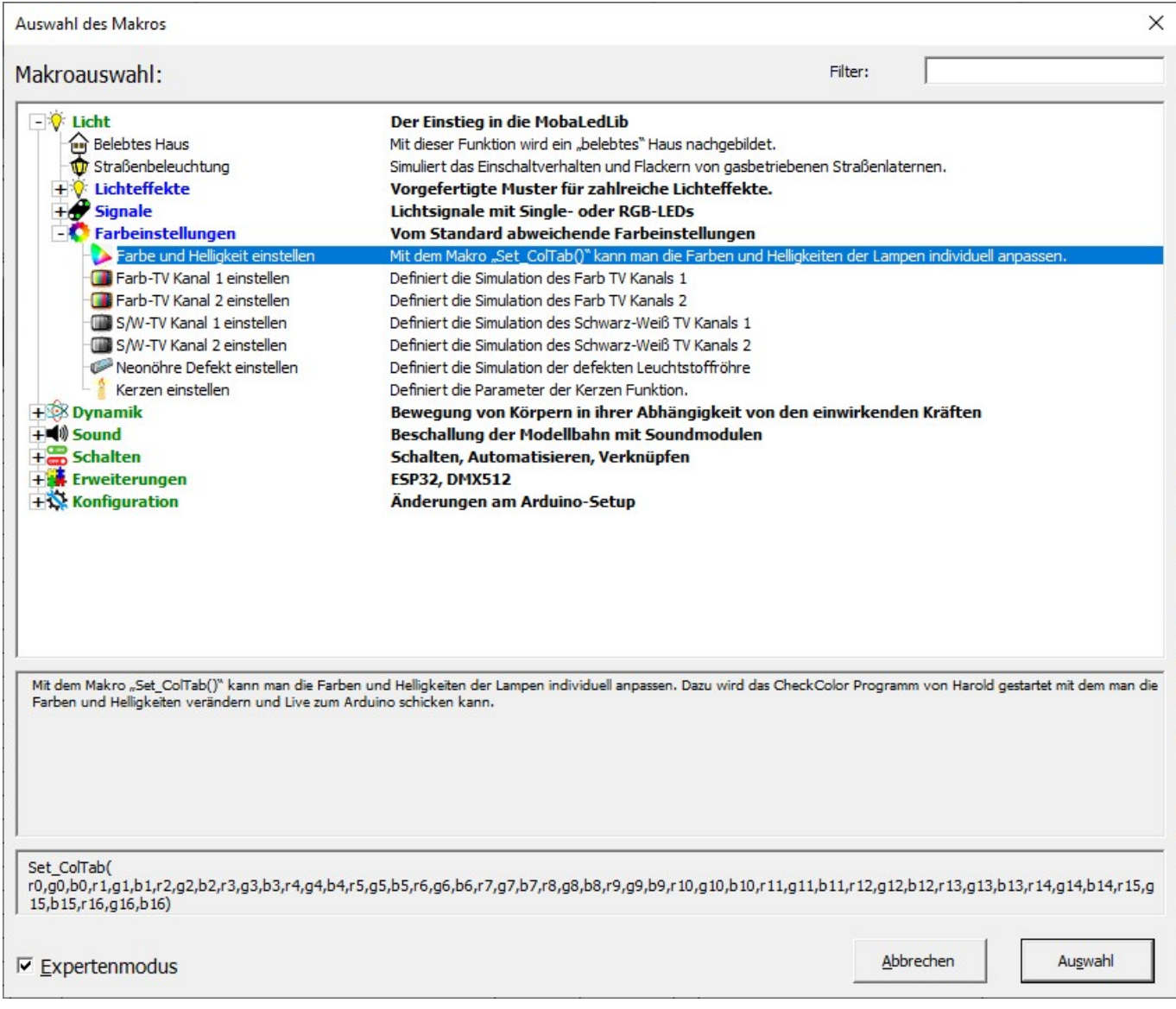

Bei dem Dialogfenster ob die letzte oder die Standardfarbtabelle geladen werden soll, kann man ohne Probleme auf "nein" klicken.

Sollte die Farbtabelle bereits Änderungen enthalten, kann man diese einfach noch mal schließen und neu starten.

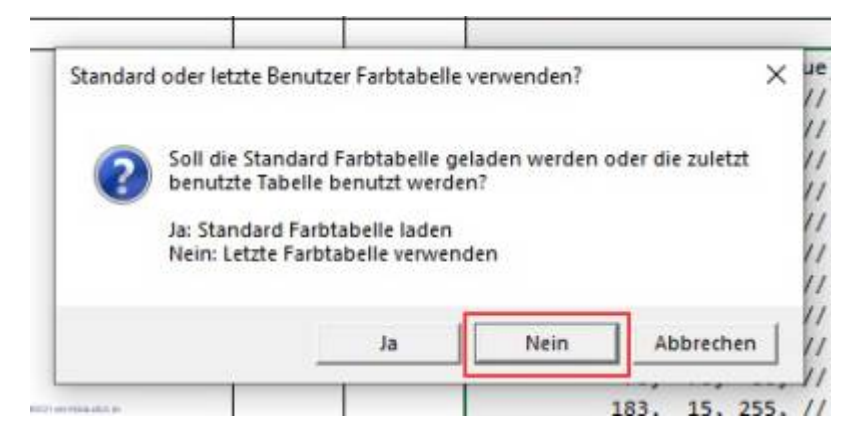

Dort dann die gewünschten Farben einstellen.

Jede geänderte Farbe muss dem jeweiligen Makro zugeordnet werden.

Dies erfolgt mir einem Rechtsklick auf das Farbfeld des gewünschten Makros und dem Eintrag "aktuelle Farbe in Palette übernehmen"

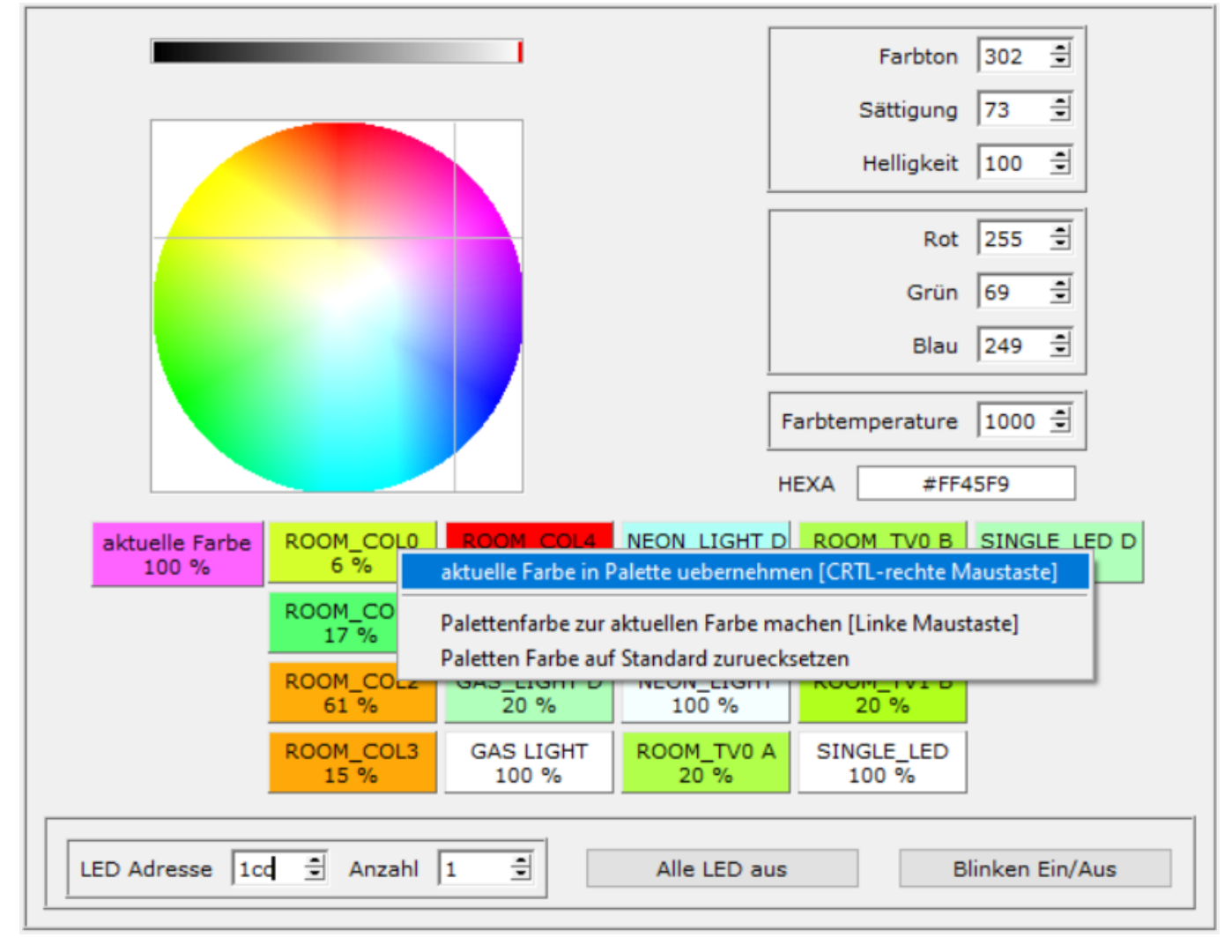

Wenn man fertig ist auf den Button "Palette an Excel übergeben" klicken.

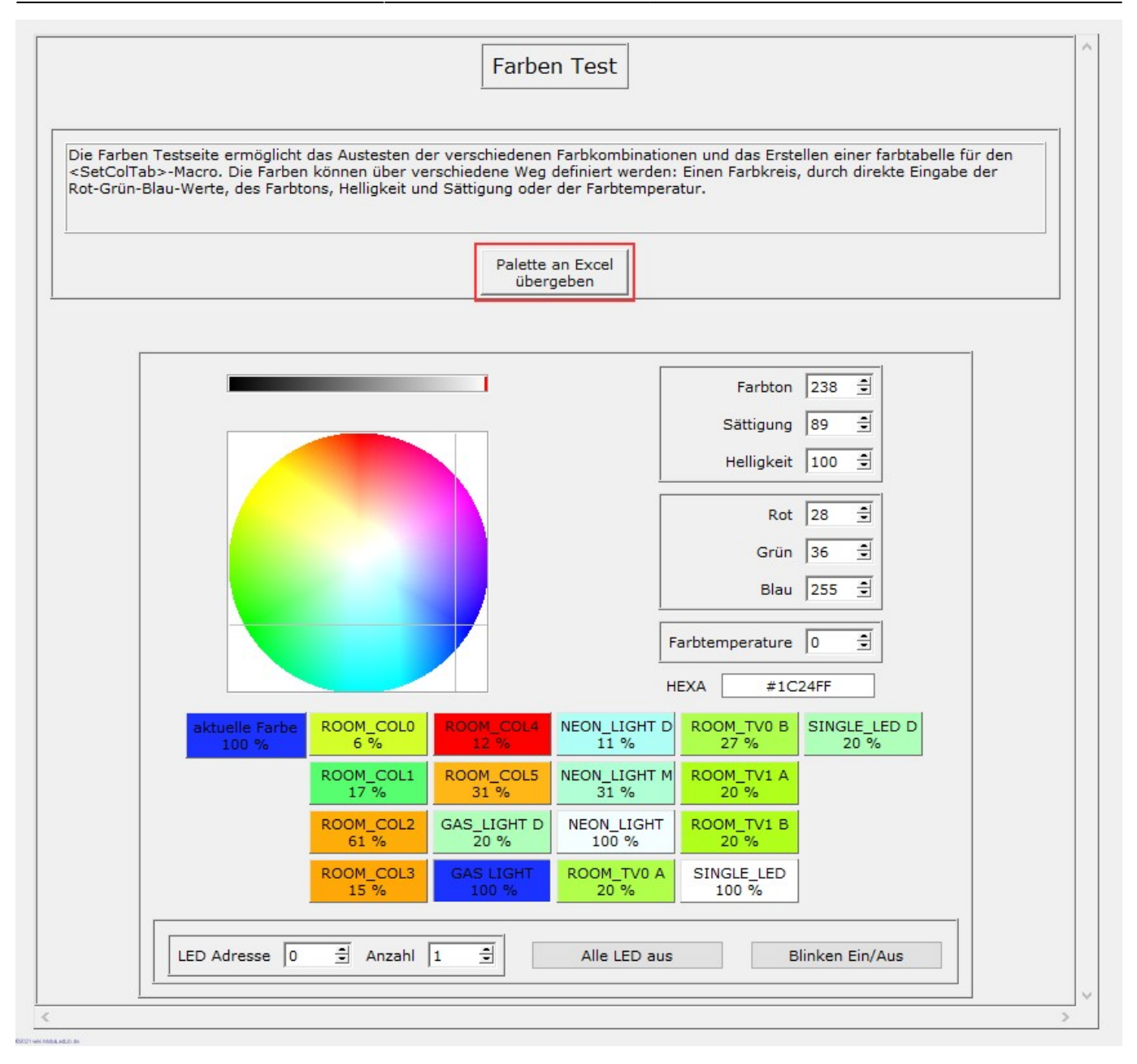

#### Die beiden Dialogfenster jeweils mit einem Klick auf "ja bestätigen.

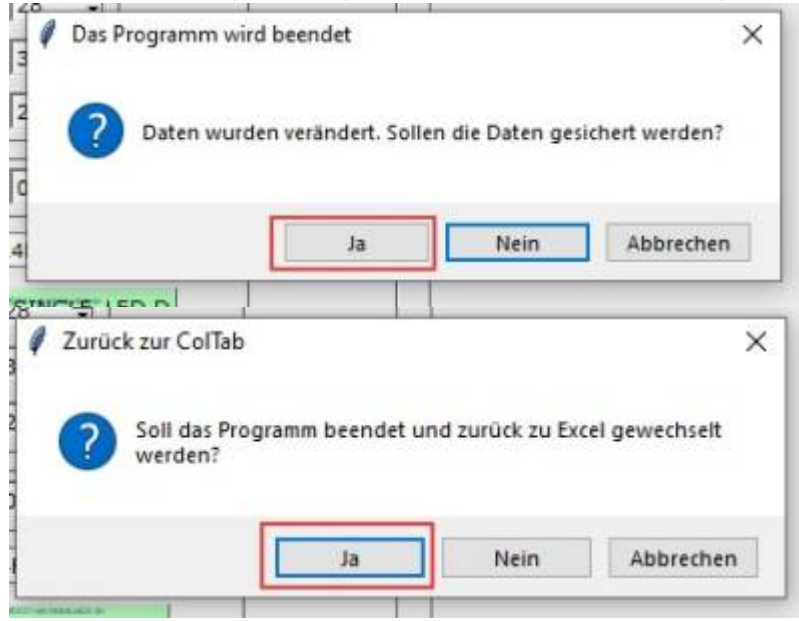

Nun erscheint eine lange Tabelle in dem Excelfenster des Programm-Generators, welche alle geänderten Farben enthält und ab sofort für alle nachfolgenden Zeilen gilt, bis eine neue Tabelle übergeben wird.

Die veränderten Werte sind an dem **Sternchen** vor dem Namen erkennbar.

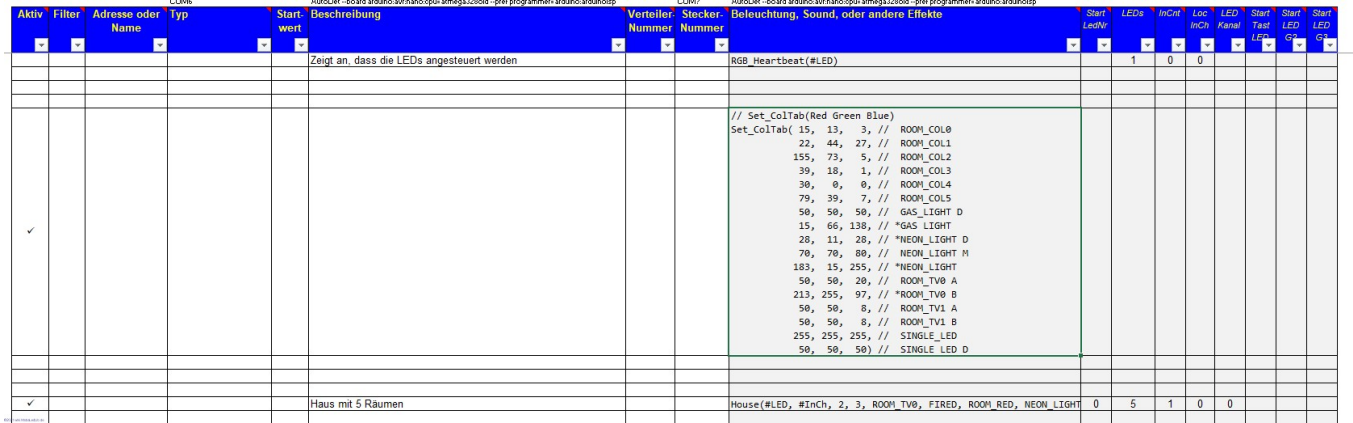

Sollte die Farben noch nicht passen, oder man weitere Änderungen machen möchte, kann man die angepasste Tabelle jederzeit wieder ändern.

Dazu einfach einen Doppelklick auf die Farbtabelle machen und das Makro neu aufrufen.

Bei dem Dialogfenster bitte auf "nein" klicken, um die veränderte Farbtabelle zu nehmen.

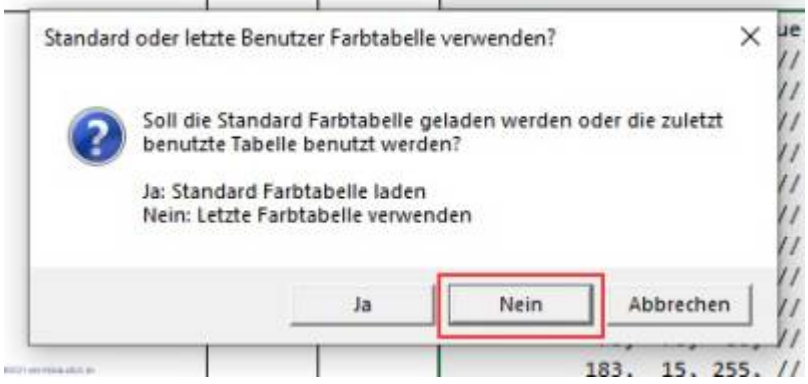

## **Standardfarbtabelle wiederherstellen**

Wenn man für vorherige Beleuchtungen die Farben neu gemischt hatte und nun wieder die Standardfarben benötigt, kann man diese wieder herstellen.

Das Makro "Farbe und Helligkeit einstellen" (ehem. Set\_ColTab) im Programm-Generator aufrufen. Dieses startet automatisch den Farbtest.

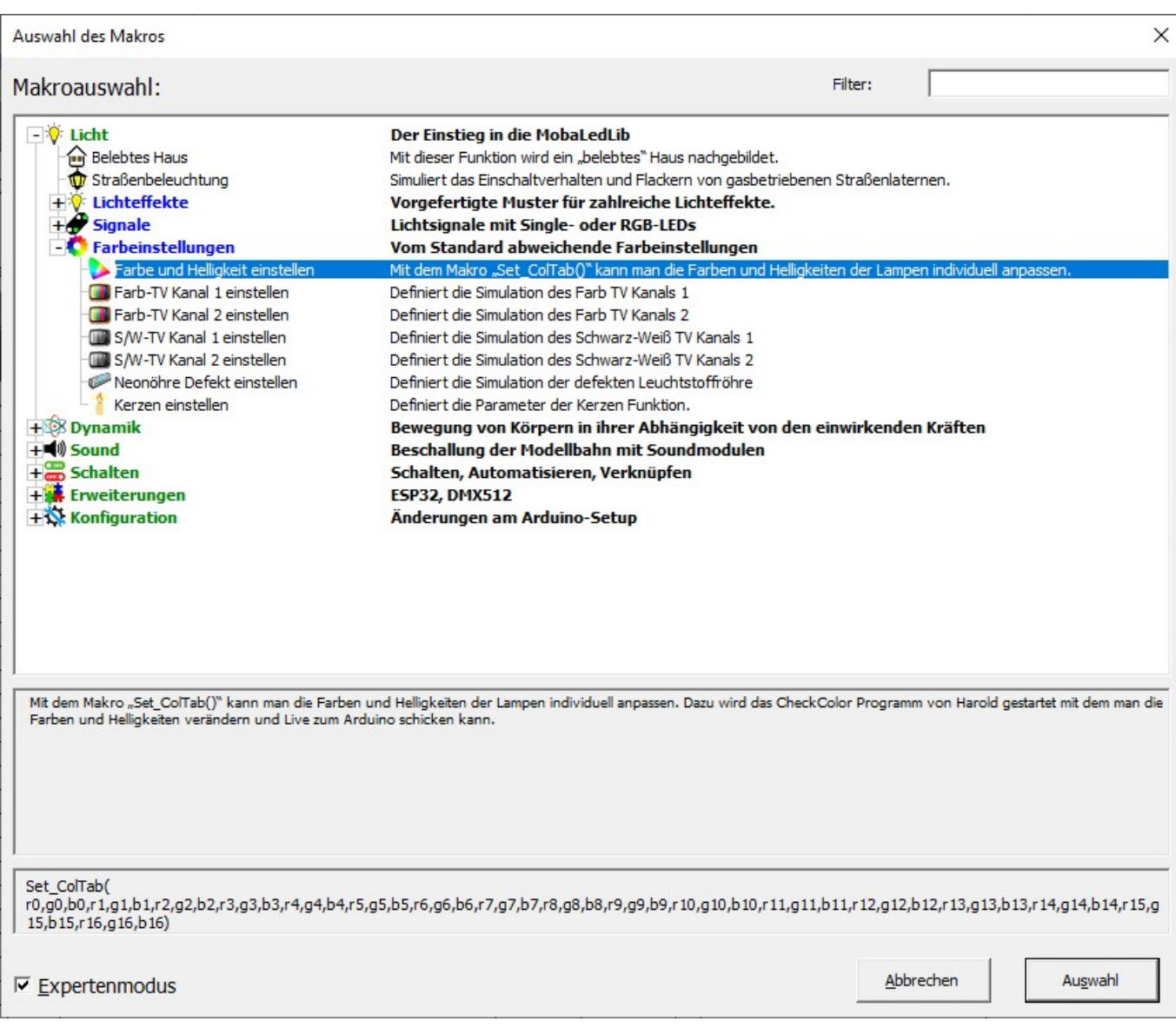

Bei dem aufgehenden Dialogfenster die Option "Ja" auswählen, um die Standardfarben zu laden.

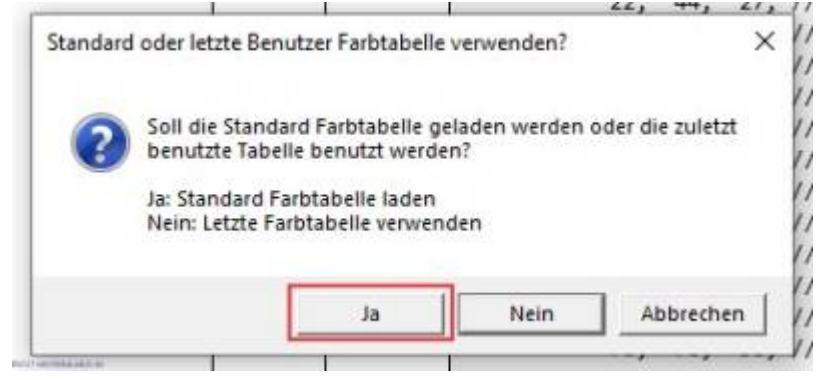

Im dem Farbtestprogramm, keine Änderungen vornehmen, sondern direkt auf den Button "Palette an Excel übergeben" klicken.

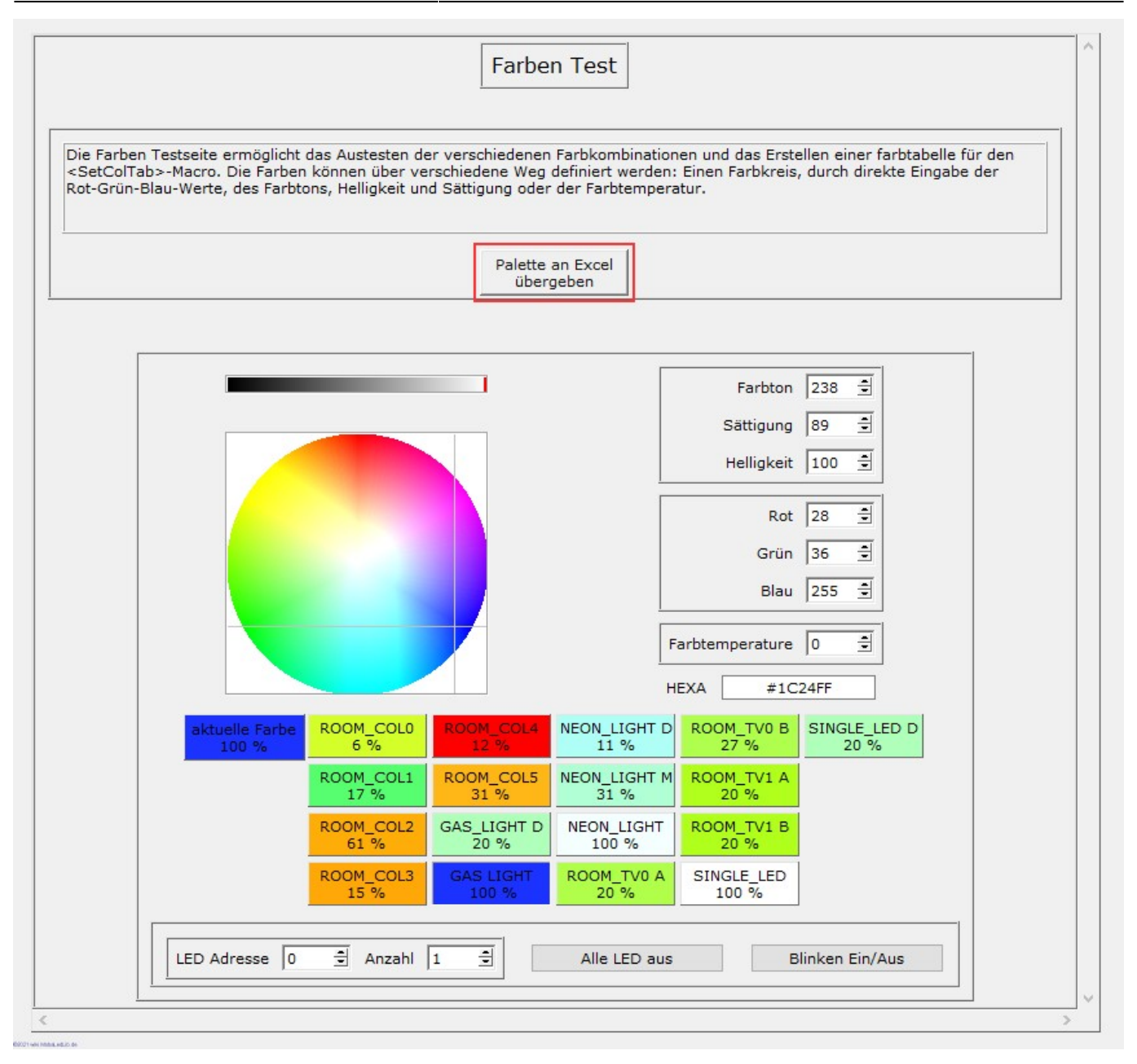

Das Dialogfenster mit einem Klick auf "ja bestätigen.

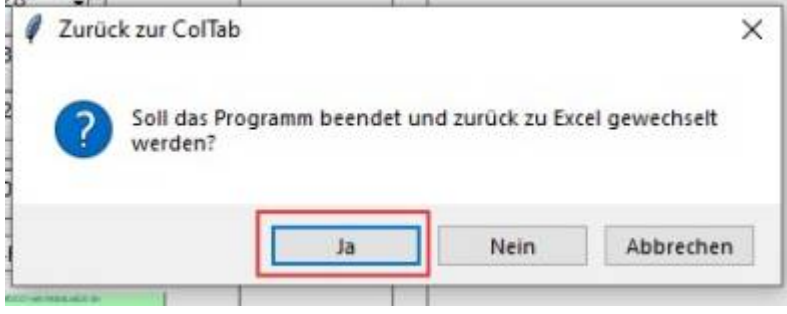

Nun wurde im Excel eine weitere Farbtabelle eingetragen, welche für alle nachfolgenden Zeilen gilt und die Standardfarben definiert.

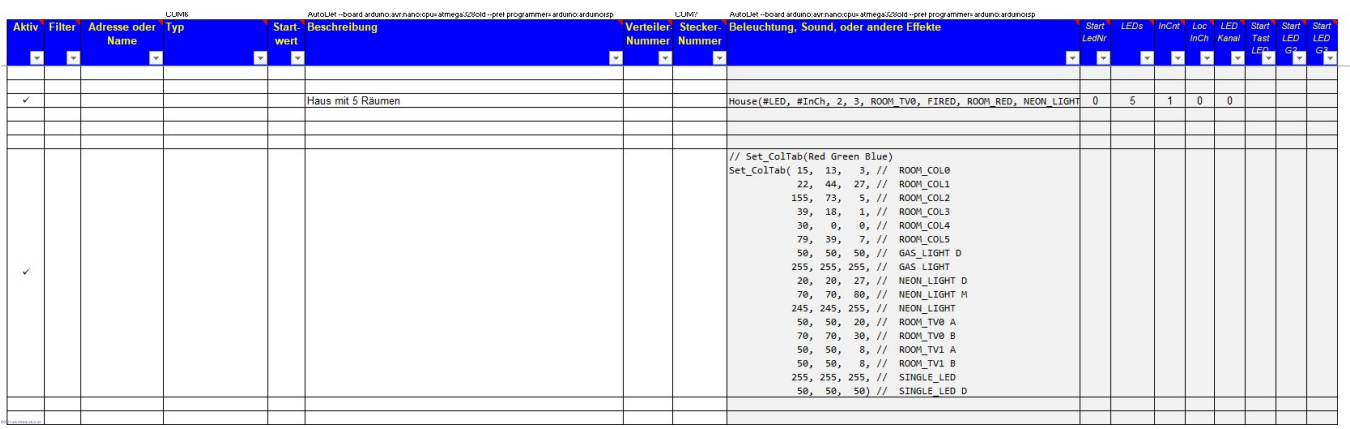

From: <https://wiki.mobaledlib.de/>- **MobaLedLib Wiki**

Permanent link: **[https://wiki.mobaledlib.de/anleitungen/prog\\_gen/farbtabelle](https://wiki.mobaledlib.de/anleitungen/prog_gen/farbtabelle)**

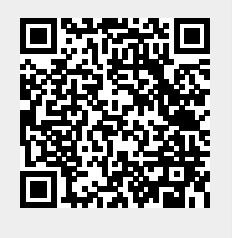

Last update: **2022/01/24 08:28**